# Scanners série Kodak Scan Station 700 Plus

Scan Station 730EX Plus

Configuration des paramètres utilisateur

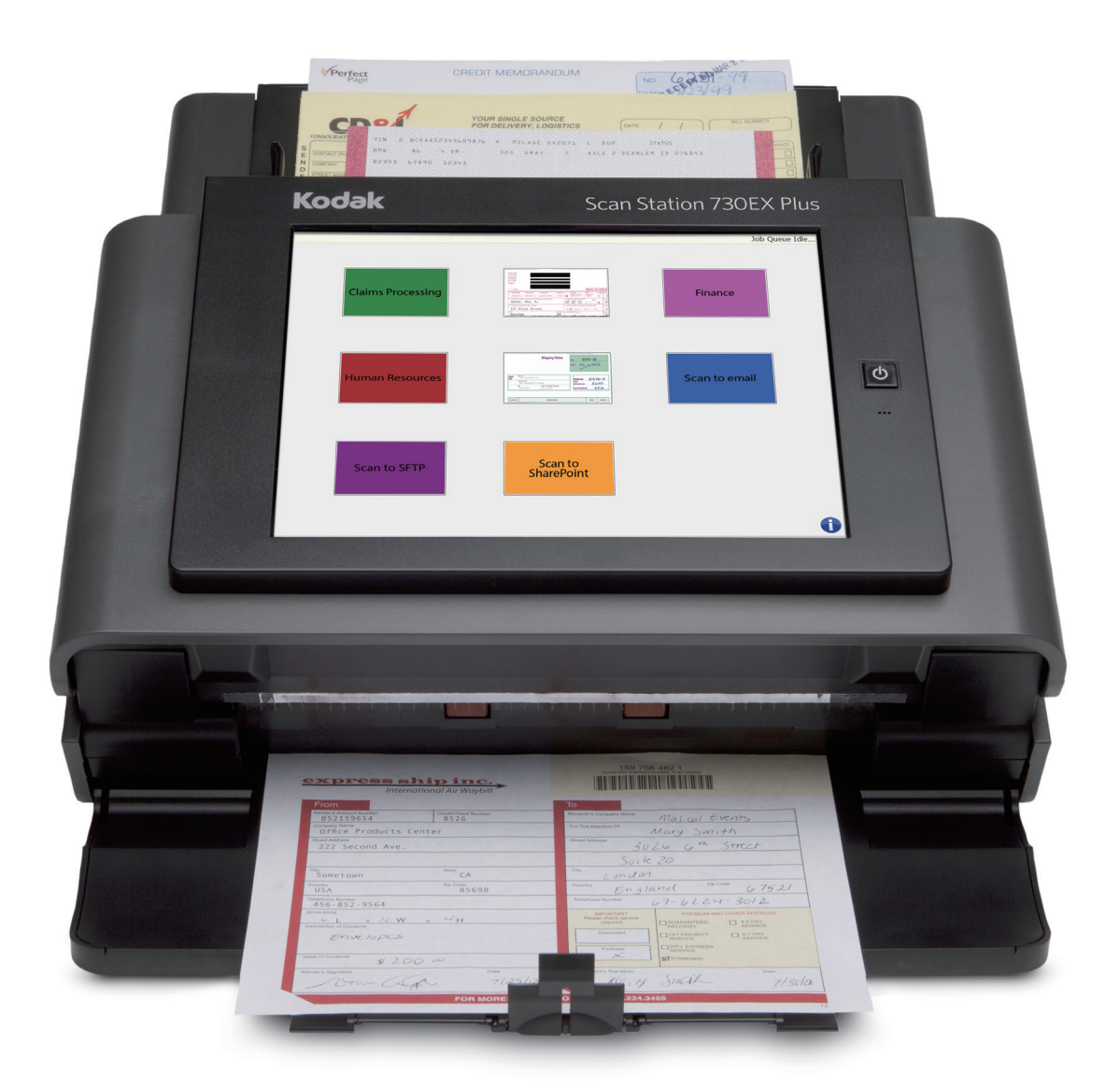

# **Description**

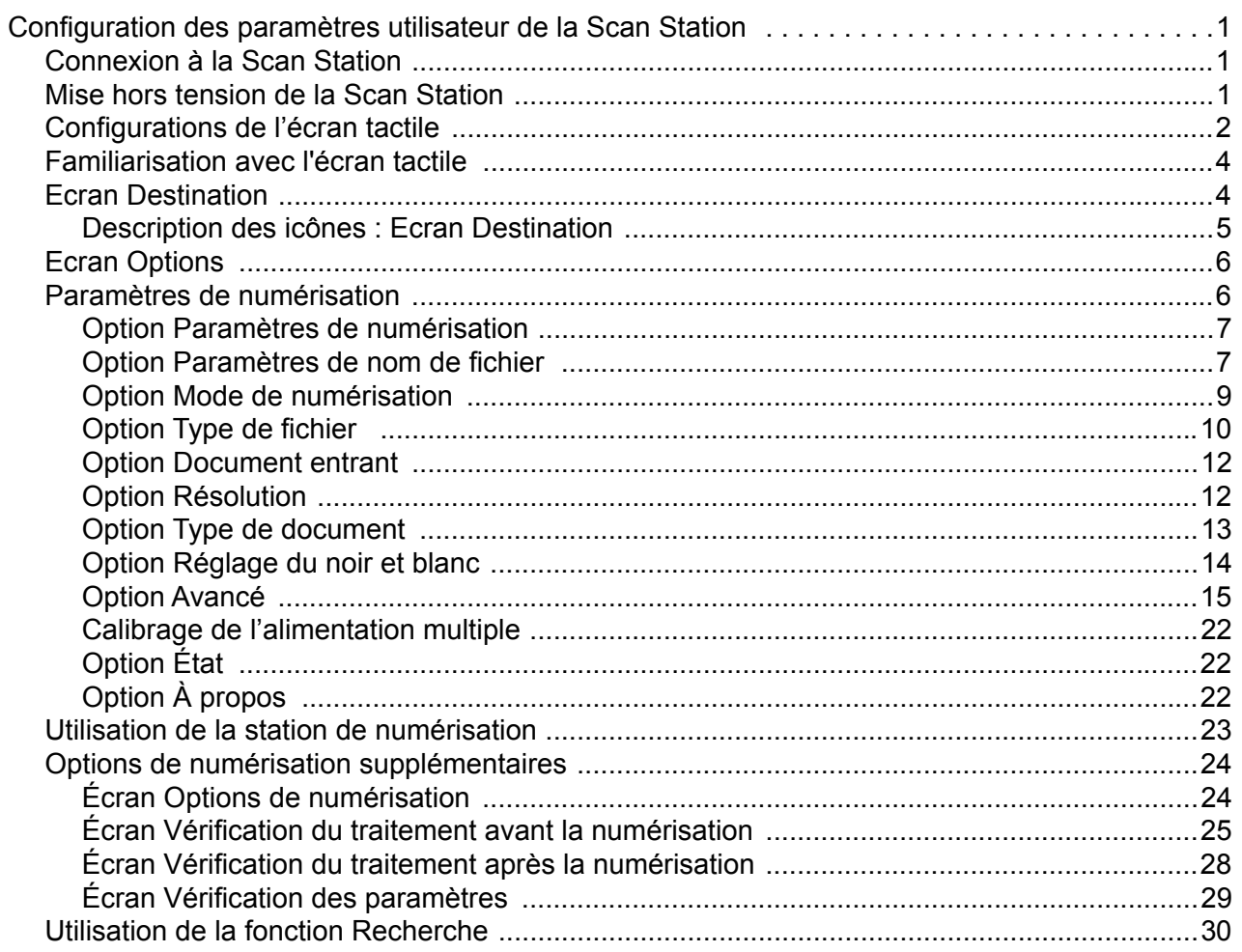

# <span id="page-4-0"></span>**Configuration des paramètres utilisateur de la Scan Station**

Ce document fournit des informations et des procédures d'utilisation pour l'utilisation de l'écran tactile de la Scan Station série 700 Plus.

# <span id="page-4-1"></span>**Connexion à la Scan Station**

Selon la configuration de la Scan Station, vous pouvez être invité à vous identifier. Si tel est le cas, l'écran suivant apparaît :

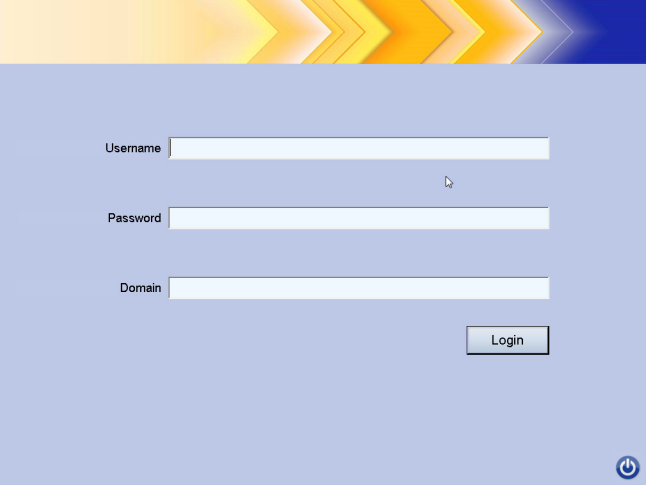

- 1. Saisissez vos **Username**, **Password** et **Domain**.
- 2. Cliquez sur **Login**.

## <span id="page-4-2"></span>**Mise hors tension de la Scan Station**

L'icône Alimentation est présente sur la plupart des écrans. Lorsque celle-ci est bleue (active), cliquez dessus pour mettre la Scan Station hors tension. L'écran suivant apparaît :

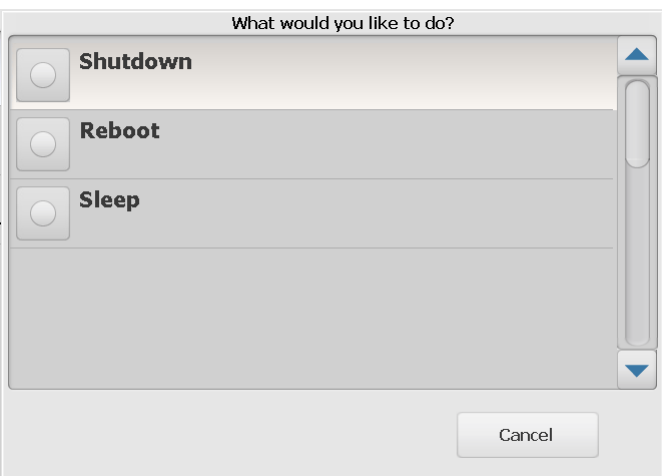

REMARQUE : considéré comme occupé si vous êtes connecté (ceci suppose que si vous êtes connecté vous êtes en train de numériser). Sélectionnez le X rouge pour vous déconnecter, puis le bouton d'alimentation (lorsqu'il devient bleu) pour mettre la Scan Station hors tension.

# <span id="page-5-0"></span>**Configurations de l'écran tactile**

La Scan Station *Kodak* série 700 Plus dispose d'un écran tactile pour un accès et une utilisation aisés.

Votre Scan Station peut être configurée pour :

- Tâches uniquement
- Aucune tâche, configuration de vos propres paramètres

#### **Méthodes de configuration de la Scan Station :**

1. **Tâches uniquement** : L'écran tactile affichera une liste de tâches qui ont été configurées par votre administrateur et qui ne peuvent pas être modifiées. Si votre écran tactile ressemble à ceci, vous aurez simplement besoin de placer vos documents dans le magasin d'entrée et d'appuyer sur la tâche que vous voulez utiliser pour numériser.

REMARQUE : Si vous n'avez accès à aucune tâche, ce message s'affiche, *Aucune tâche ne vous est assignée. En cas de doutes, contactez votre administrateur système.*

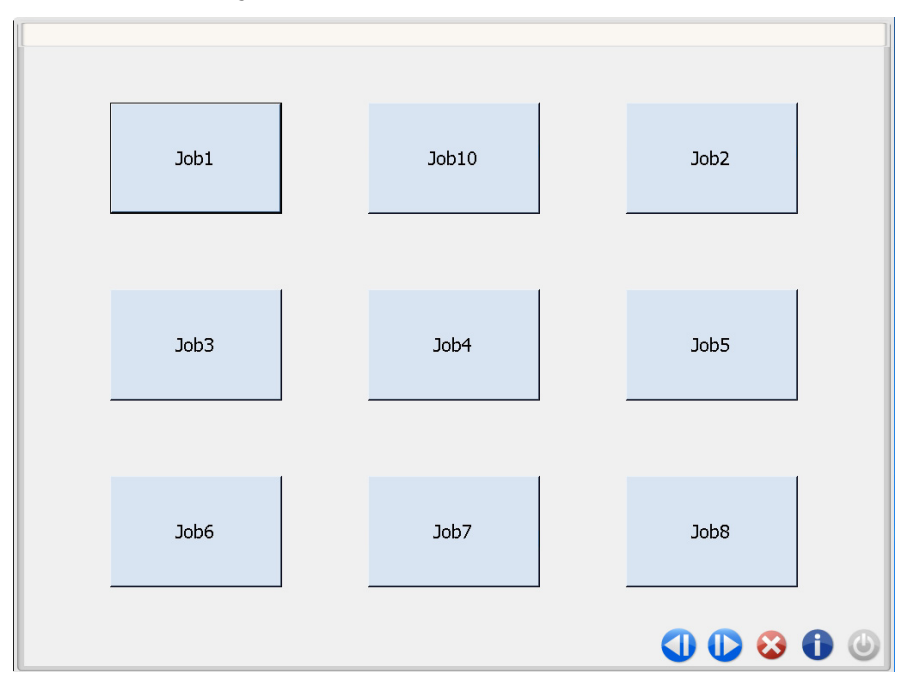

### **Description des icônes**

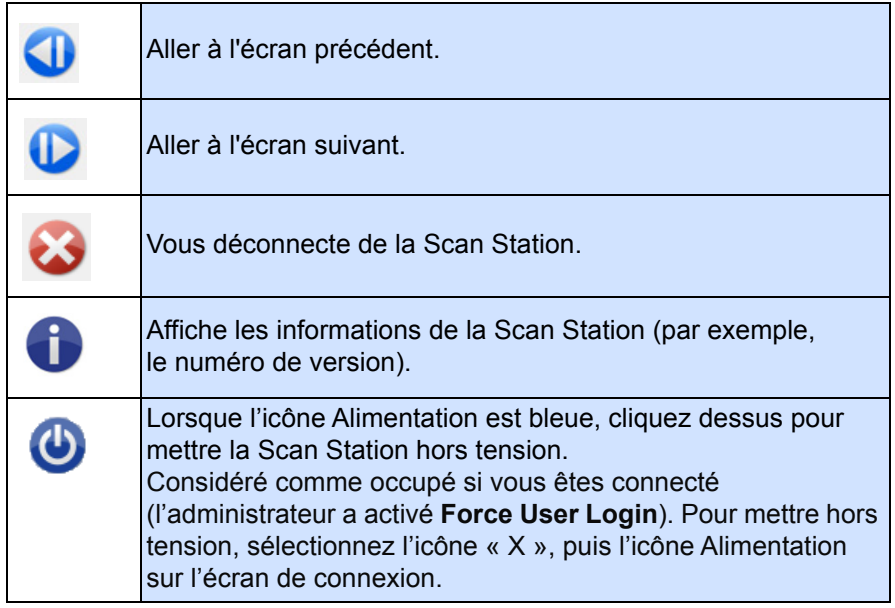

Le *Guide de référence de la Scan Station Kodak série 700 Plus*  fournit des informations détaillées au sujet des tâches de numérisation.

2. **Aucune tâche, configuration de vos propres paramètres** : L'écran tactile affichera les tâches par défaut et peut afficher certaines tâches qui ont été configurées par votre administrateur, ainsi que

des paramètres et des destinations qui vous permettent de configurer votre propre tâche.«»Pour plus d'informations, consultez [« Ecran](#page-7-1)  [Destination », à la page 4](#page-7-1) et [« Ecran Options », à la page 6](#page-9-0).

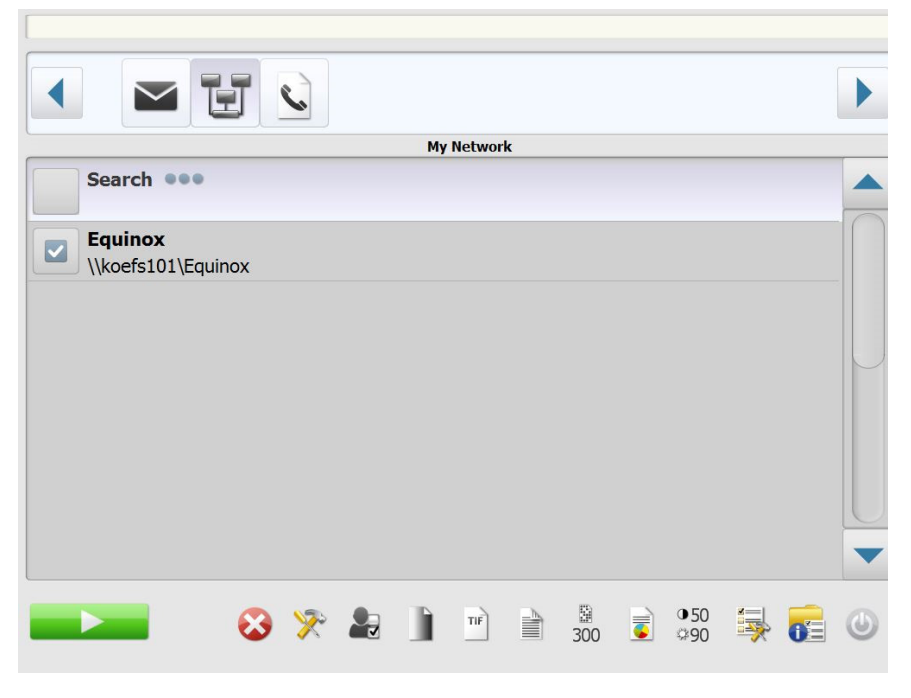

REMARQUES :

• Les paramètres modifiés seront activés **uniquement** pour la session de numérisation actuelle.

• Si aucune destination n'est définie, un écran tactile vide peut s'afficher. Consultez votre administrateur pour plus d'informations.

## <span id="page-7-0"></span>**Familiarisation avec l'écran tactile**

Les sections suivantes donnent les informations et les procédures pour configurer vos propres paramètres lorsqu'aucune tâche n'est définie.

L'écran tactile dispose de deux écrans principaux : l'écran **Settings** (Paramètres) et l'écran **Destination**.

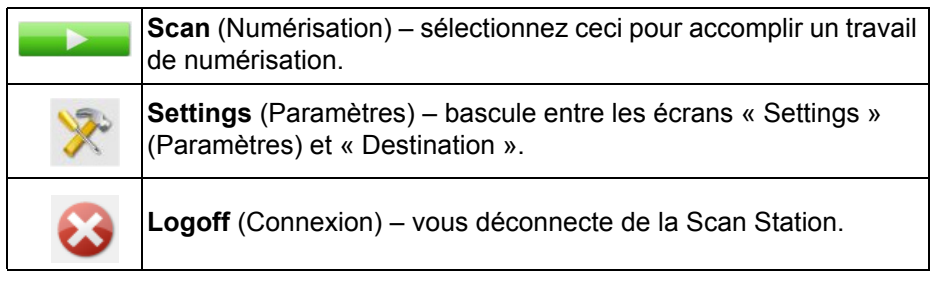

<span id="page-7-1"></span>**Ecran Destination** L'écran Destination affiche les destinations disponibles configurées par votre administrateur. Les destinations disponibles peuvent être : **un e-mail, une clé USB, un réseau, un FTP, une imprimante**, **un e-mail vers une télécopie, SharePoint** et **un serveur Kofax Front Office**. Utilisez les flèches de droite et de gauche pour afficher les destinations disponibles.

> Quand vous sélectionnez une destination, le milieu de l'écran affiche les détails - **OU** - affiche la configuration - **OU** - affiche les valeurs associées à cette destination. Par exemple, si vous sélectionnez une icône de courrier électronique, toutes les adresses électroniques associées à la destination de courrier électronique sélectionnée sont affichées. Vous pouvez sélectionner toutes les adresses souhaitées dans cette liste. Si une adresse électronique ne se trouve pas dans la liste, choisissez **Personnalisé**. Le clavier qui apparaît vous permet de saisir l'adresse électronique souhaitée.

> REMARQUE : Si votre Scan Station n'a pas été configurée pour permettre l'utilisation d'adresses électroniques personnalisées, l'option **Personnalisé** ne sera pas affichée.

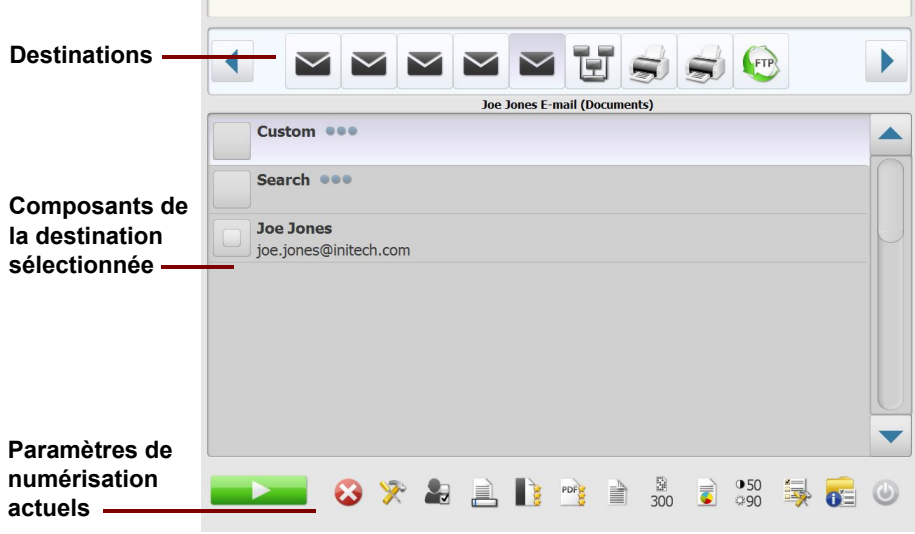

Les icônes situées à droite de l'icône « Settings » (Paramètres), en bas de l'écran « Destination », représentent les paramètres actuels qui seront utilisés la prochaine fois qu'un document est numérisé. Pour modifier ces paramètres (pour numériser un document en noir et blanc plutôt qu'en couleur, par exemple), appuyez sur l'icône « Settings » (Paramètres) pour faire apparaître l'écran « Settings » (Paramètres) ou sélectionnez l'icône souhaitée pour rapidement changer de paramètre.

REMARQUES :

- Pour plus d'informations à propos de l'option **Search**, consultez [« Utilisation de la fonction Recherche », à la page 30.](#page-33-0)
- En fonction du mode de configuration de votre Scan Station, vous ne pourrez peut-être pas modifier les paramètres par défaut.

#### <span id="page-8-0"></span>**Description des icônes : Ecran Destination**

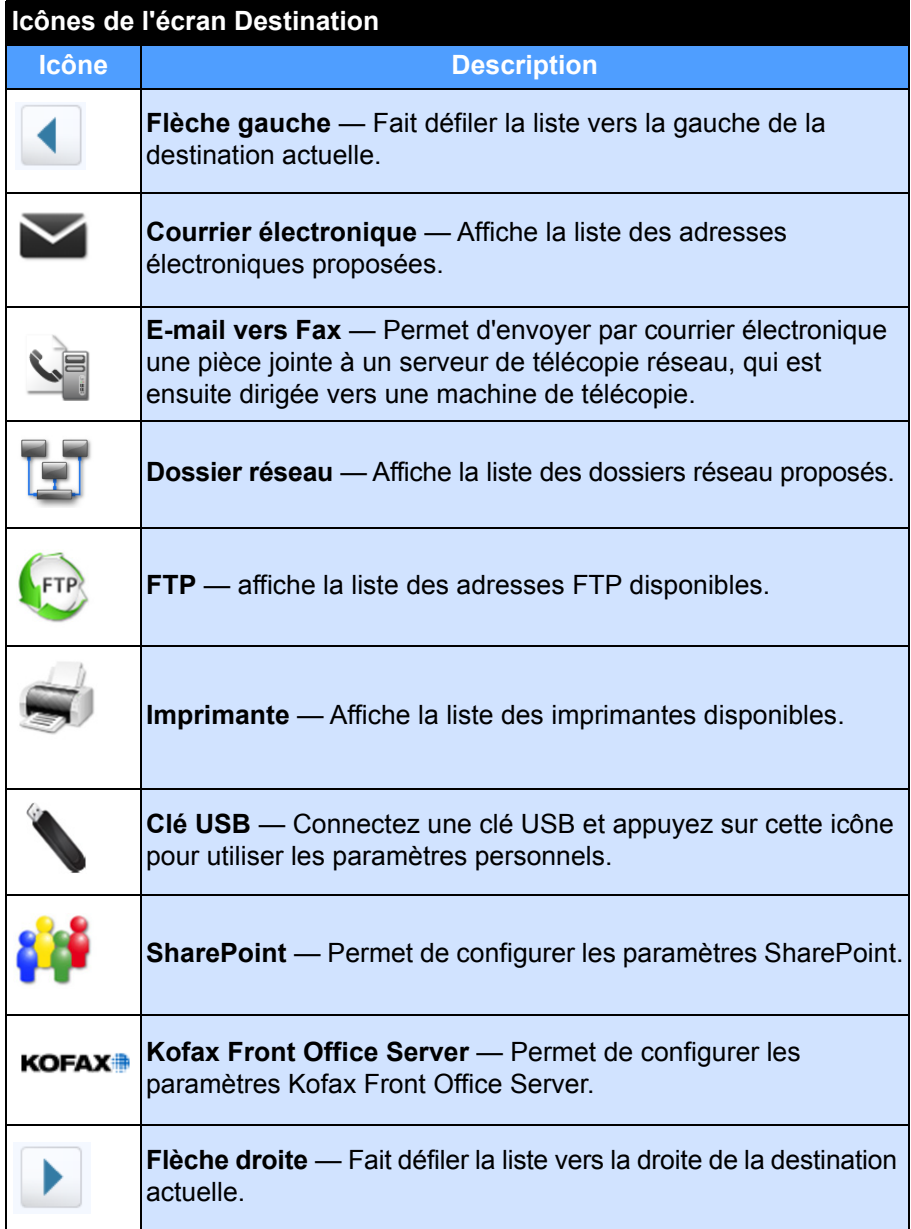

<span id="page-9-0"></span>**Ecran Options** L'écran « Settings » (Paramètres) affiche les icônes relatives aux paramètres de numérisation. Quand vous sélectionnez une icône, les valeurs qui sont associées à ce paramètre de numérisation sont affichées dans la liste. Il n'est pas nécessaire de modifier ces paramètres, sauf s'ils ne conviennent pas au document que vous voulez numériser.

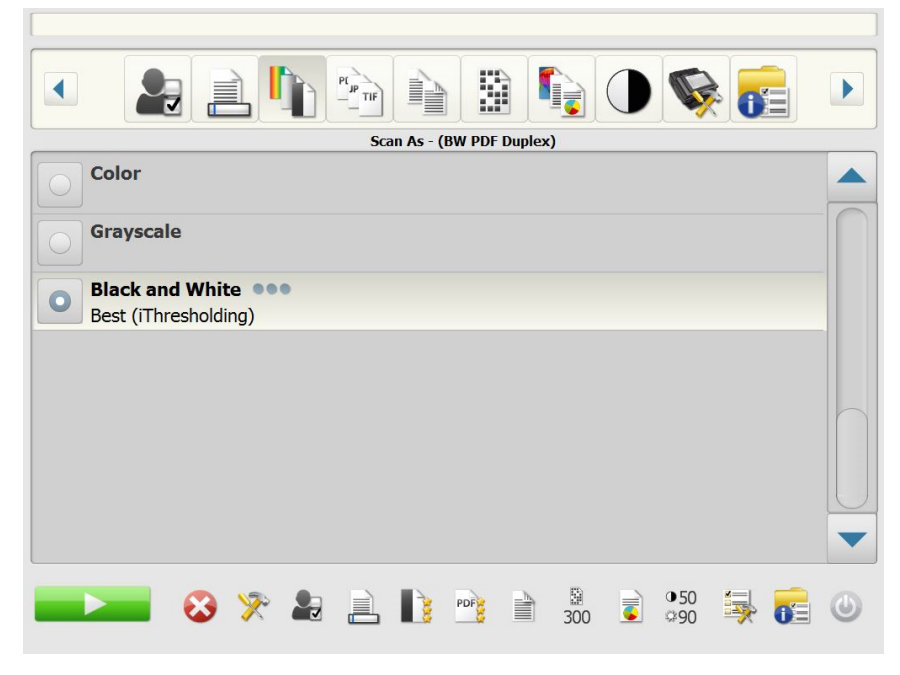

# <span id="page-9-1"></span>**Paramètres de numérisation**

Pour accéder à l'écran « Settings » (Paramètres), cliquez sur l'icône **Settings** (Paramètres). Voici des informations détaillées concernant les paramètres de numérisation.

Les flèches de **Discription** Droite et de **(Gauche** permettent de faire défiler la liste des paramètres de numérisation.

Utilisez l'icône **Numériser** de l'écran pour lancer la numérisation.

### <span id="page-10-0"></span>**Option Paramètres de numérisation**

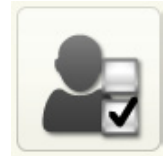

**Paramètres de numérisation** : un paramètre de numérisation par défaut est fournir avec les paramètres de numérisation qui ont été définis par votre administrateur.

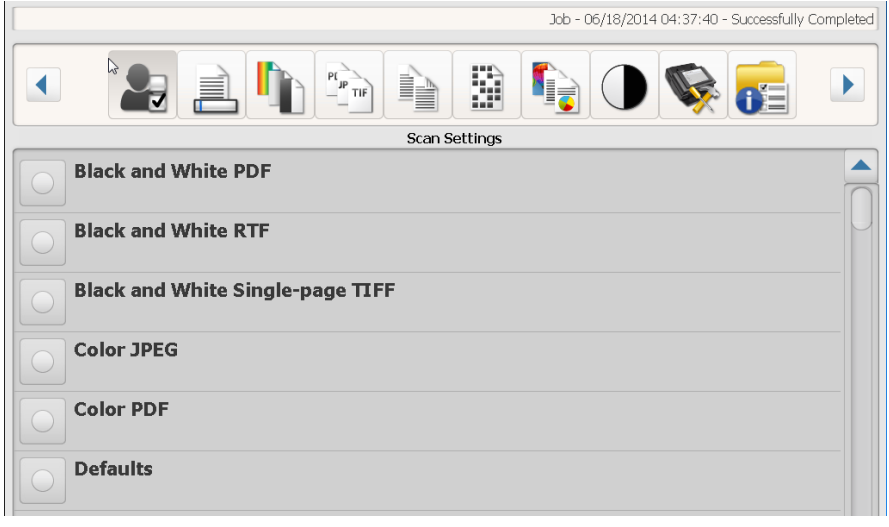

#### <span id="page-10-1"></span>**Option Paramètres de nom de fichier**

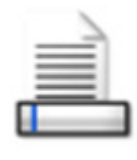

Les paramètres de nom de fichier permettent de définir des valeurs qui déterminent l'emplacement (dossiers et sous-dossiers) et le nom de fichier utilisés lors de la création de documents numérisés. Vous pouvez définir le nom du dossier cible des documents numérisés lorsque la destination est un dossier réseau, un site FTP ou une clé USB. Vous pouvez également définir le préfixe associé au nom des documents numérisés. Le nom des documents numérisés contient généralement un préfixe et un horodatage. Par exemple, si le préfixe est *reçus* et le dossier *2012,* le document numérisé portera le nom :

*reçus\_20120117\_092219.tif* et sera placé dans le dossier *2012.*

REMARQUE : Si votre administrateur système n'a pas activé **Allow File Naming**, cette option ne sera pas disponible.

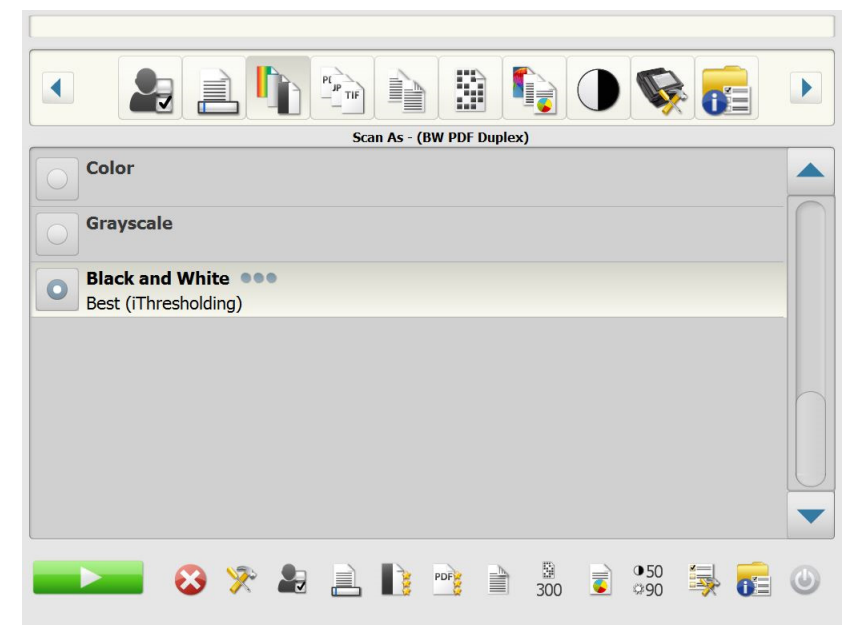

#### **Utiliser le format du nom de fichier défini dans la configuration** —

Sélectionnez cette option pour utiliser le format du nom de fichier qui a été configuré par votre administrateur.

**Avancé** — Sélectionnez une ou plusieurs des options suivantes :

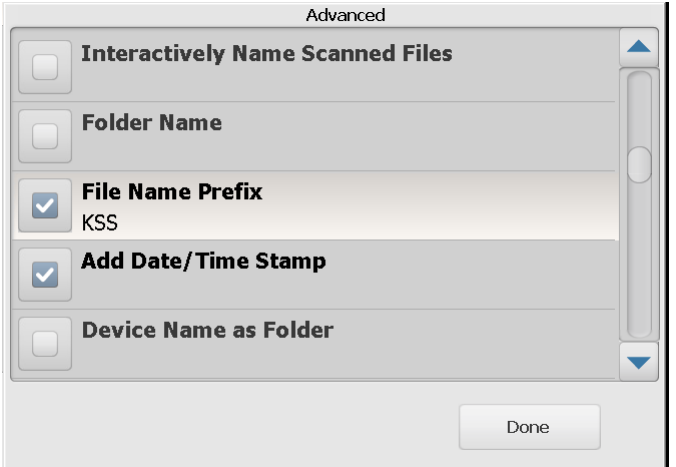

- **Allow File Naming During Scan** Si cette option est cochée, il peut vous être demandé d'indiquer un nom de fichier pour chaque page numérisée. Si vous sélectionnez **JPEG** ou **TIFF monopage** comme *Type de fichier*, vous êtes invité à répondre pour chaque page et face numérisée.
- **Nom du dossier** Indiquez le nom du dossier cible des documents numérisés quand la destination est un dossier réseau, un site FTP ou une clé USB. Si vous ne saisissez pas de nom de dossier dans lequel les documents numérisés seront placés lors de la numérisation vers un dossier réseau, un site FTP ou une clé USB, les fichiers sont placés dans le répertoire racine de la destination.
- **Préfixe du nom de fichier** Indiquez le préfixe à utiliser pour les noms de fichiers. Ce préfixe, ainsi que la date, l'heure et l'extension de fichier appropriée (.pdf, .jpg, .tif) seront annexés au nom du fichier. Si vous ne créez pas de préfixe de nom de fichier, le préfixe par défaut est utilisé.
- **Ajouter un horodatage** Par défaut, la date et l'heure sont ajoutées au nom des fichiers créés par la Scan Station. Si vous désactivez cette option, le nom des fichiers n'est composé que du préfixe et d'une extension.
- **Nom du périphérique en tant que dossier** si vous activez cette option, les documents numérisés seront stockés dans un dossier nommé comme le poste de numérisation. Ce dossier sera créé à la fin du chemin indiqué par la destination.
- **Nom du périphérique en tant que préfixe** si vous activez cette option, les documents numérisés seront créés avec le nom de fichier commençant par le nom du poste de numérisation.
- **Exclure les séparateurs** si vous activez cette option, aucun caractère de trait de soulignement ne sera placé entre les noms de fichiers ou de chemins construits, à moins que le trait de soulignement ne fasse partie du préfixe du nom de fichier ou de dossier.

### <span id="page-12-0"></span>**Option Mode de numérisation**

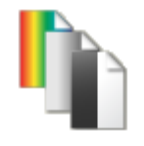

**Mode de numérisation** — Sélections possibles : **Couleur, Niveaux de gris** et **Noir et blanc**.

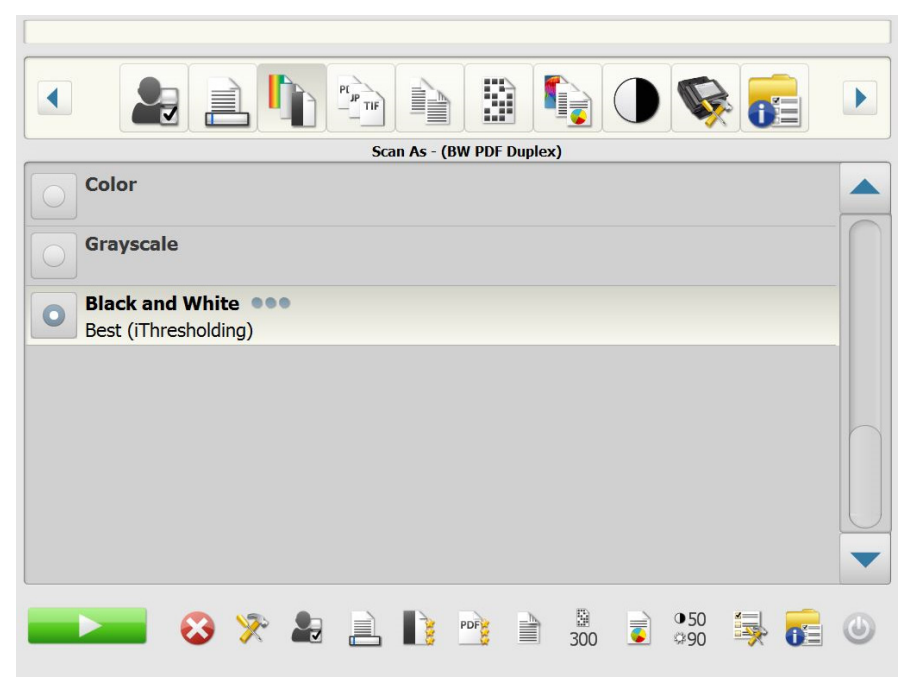

Si vous choisissez **Noir et blanc**, l'écran Noir et blanc apparaît. Sélectionnez **Optimal (iThresholding)** ou **Normal (seuil adaptatif)**.

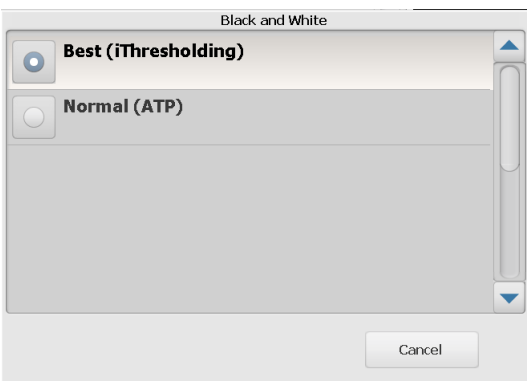

- **Optimal (iThresholding)** La Scan Station évalue chaque document de manière dynamique pour déterminer la valeur de seuil permettant de réaliser une image de qualité optimale. Vous pouvez ainsi numériser des lots de documents hétérogènes et de qualité variable (texte peu lisible, fonds ombrés ou colorés) avec le même paramétrage, ce qui évite de trier les documents. Lorsque l'option **Optimal (iThresholding)** est sélectionnée, seule la valeur de *contraste* peut être modifiée dans l'écran Noir et Blanc.
- **Normal (seuil adaptatif)** Cette fonction sépare les informations de premier plan (texte, images, traits, etc.) de celles du fond (fond blanc ou coloré du papier). Lorsque l'option **Normal (ATP)** est sélectionnée, vous pouvez modifier le *Seuil* et le *Contraste* dans l'écran Noir et Blanc.

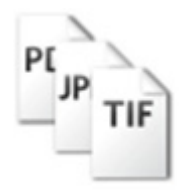

<span id="page-13-0"></span>**Option Type de fichier Type de fichier** — Les types de fichier suivants sont disponibles : PDF **indexable (image + texte), PDF - Image Seulement**, **DOC, RTF, XLS, JPEG**, **TIFF multipage** ou **TIFF monopage.**

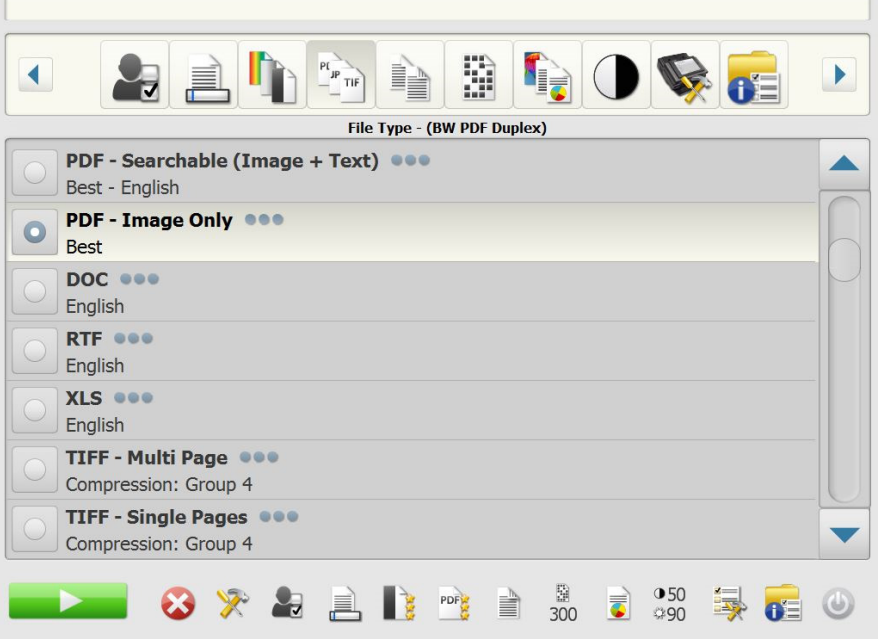

- REMARQUE : Le téléchargement des gros fichiers vers une destination est long et les messages risquent de ne pas arriver à cause de limitations de taille (un fichier TIFF sans compression est un gros fichier, par exemple).
- **PDF indexable (image + texte)** et **PDF Image seulement** Crée un ou plusieurs documents contenant du texte et des images ou uniquement des images. La sélection de l'un ou l'autre type de fichier affiche l'écran suivant.

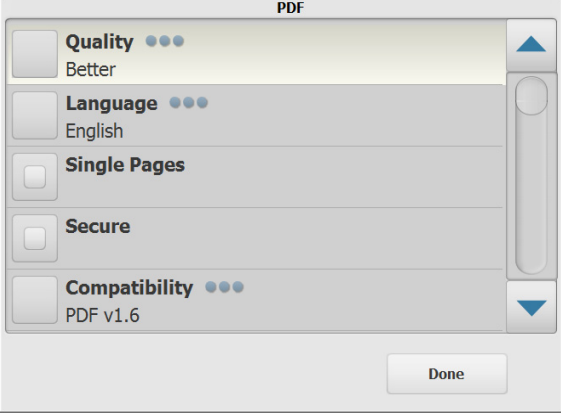

REMARQUE : Si vous sélectionnez **PDF - Image seulement**, l'option **Langue** n'est pas disponible.

Cet écran vous permet de sélectionner différentes options pour la création de fichiers PDF.

- **Qualité** : affiche l'écran Qualité. Vous pouvez sélectionner **Normale**, **Meilleure** ou **Optimale**. Plus la qualité est élevée, plus le fichier est gros.
- **Langue** : vous permet de sélectionner la langue d'affichage des fichiers PDF indexables.
- **Fichiers monopages** : permet de créer un fichier PDF pour chaque page numérisée. Lors de la numérisation d'un document recto-verso, un fichier est créé pour le recto et un pour le verso.
- **Sécurisé** : permet d'entrer un mot de passe qui sera utilisé pour coder le fichier avant son envoi. Le mot de passe est envoyé dans un message distinct lorsque **courrier électronique** est l'une des destinations sélectionnées.
- **Compatibility** : sélectionnez une option de version de PDF : **PDF/A, PDF v1.3, PDF v1.4, PDF v1.5, PDF v1.6** ou **PDF v1.7**.
- **DOC** crée un document Microsoft Word.
- **RTF** crée un fichier Rich Text Format qui peut être lu par de nombreuses applications.
- **XLS** crée une feuille de calcul Microsoft Excel. REMARQUE : Lorsque vous sélectionnez DOC, RTF ou XLS, l'option *Langue* s'affiche. Sélectionnez la langue que vous souhaitez utiliser pour générer le fichier.
- **JPEG** Cette option n'est proposée que si l'option *Mode de numérisation* a la valeur **Couleur** ou **Niveaux de gris**. Ce format crée un fichier par page numérisée. Si JPEG est sélectionné, vous pouvez choisir **Brouillon, Bon, Excellent, Optimal** ou **Supérieur** comme qualité.
- **TIFF multipage** crée un seul fichier contenant toutes les pages numérisées. Vous pouvez sélectionner **Aucune** ou **Groupe 4** comme compression.
- **TIFF monopage** crée un fichier par page numérisée. Vous pouvez sélectionner **Aucune** ou **Groupe 4** comme compression.

REMARQUES :

- Seules les options **Aucune** ou **JPEG** sont proposées pour les documents TIFF en couleur ou niveaux de gris. Les documents en noir et blanc peuvent être en compression **Aucune** ou **Groupe 4**.
- Tous les documents envoyés par e-mail vers une télécopie seront transmis sous forme d'images TIFF compressées Groupe 4 en noir et blanc.

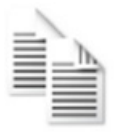

<span id="page-15-0"></span>**Option Document entrant Document entrant** - Sélectionnez une des options suivantes en fonction du type de documents que vous numérisez :

- **Recto-verso** les deux côtés du document sont numérisés en un seul passage.
- **Recto Face vers le bas** si vous sélectionnez cette option, le document doit être placé sur le plateau d'entrée face vers le bas, c'est-à-dire le côté à numériser face au plateau d'entrée.
- **Recto Face vers le haut** si vous sélectionnez cette option, le document doit être placé sur le plateau d'entrée face vers le haut, c'est-à-dire le côté à numériser face à vous.

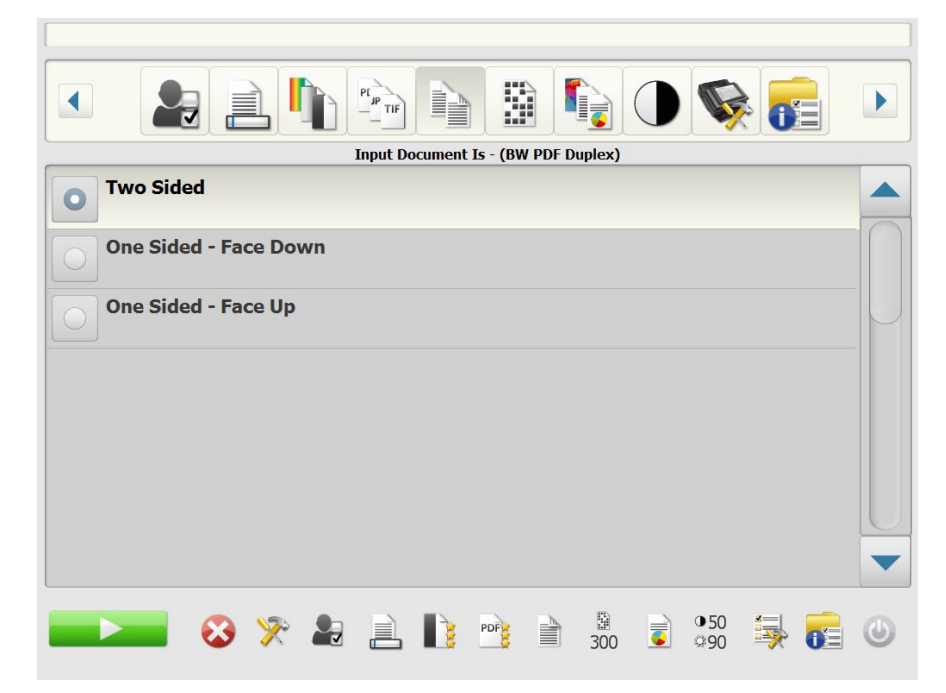

 $\Gamma$ 

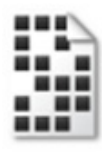

<span id="page-15-1"></span>**Option Résolution Résolution** (en dpi) — Permet de sélectionner la résolution de numérisation. Ce paramètre n'a pas d'effet sur les fichiers PDF. Sélections proposées : **100, 150, 200, 240, 300, 400** et **600.** Une résolution élevée offre des images de meilleure qualité mais des fichiers plus volumineux.

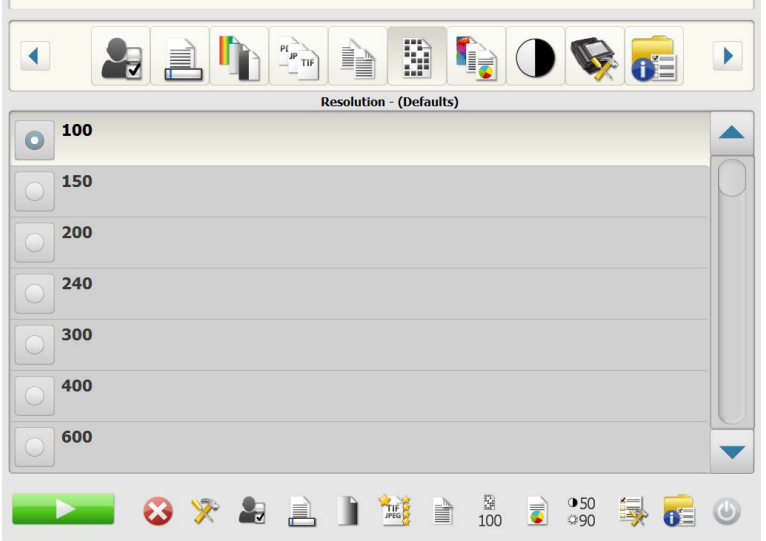

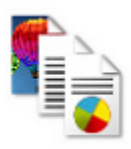

<span id="page-16-0"></span>**Option Type de document Type de document** — Permet de sélectionner le type de contenu des documents.

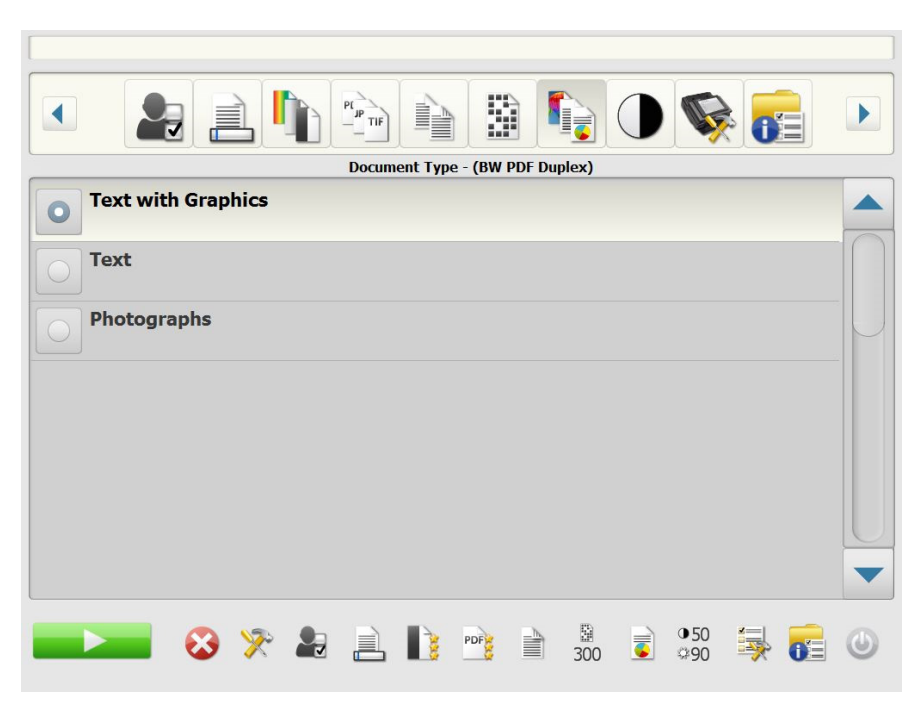

- **Texte avec images** : les documents contiennent un mélange de texte, de graphiques (histogrammes, camemberts, etc.) et de dessins.
- **Texte** : les documents contiennent principalement du texte.
- **Photos** : les documents contiennent principalement des photos.

<span id="page-17-0"></span>**Option Réglage du noir et blanc**

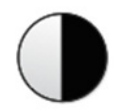

**Réglage du noir et blanc** — Permet de modifier les options **Contraste** et **Seuil**. *Ce paramètre n'est proposé que si l'option Mode de numérisation a la valeur Noir et blanc.*

- Si vous avez sélectionné **Optimal (iThresholding)** sur l'écran *Mode de numérisation*, seul le contraste peut être modifié.
- Si vous avez sélectionné **Normal (seuil adaptatif)**, vous pouvez redéfinir le contraste et le seuil.

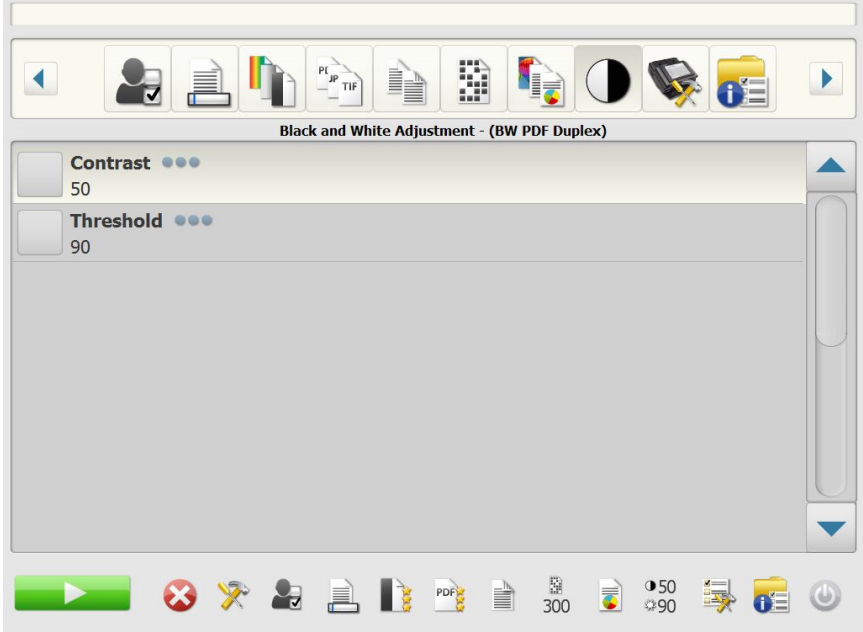

**Contraste** — Modifie la quantité de premier plan d'image qui est maintenu ou atténué. Diminuer ce paramètre réduit la quantité de bruit aux dépens d'une perte possible de texte peu lisible. Augmenter ce paramètre permet de rendre le texte peu lisible plus visible aux dépens de la création de plus de bruit.

**Seuil** — Convertit en noir et blanc une image en niveaux de gris. Les valeurs du seuil sont comprises entre 0 et 255. La valeur par défaut est 90. Un seuil bas produit une image claire et peut être utilisé pour effacer les fonds et les informations inutiles. Une valeur élevée, qui produit une image sombre, peut être utilisée pour renforcer les images peu contrastées.

1. Lorsque vous sélectionnez **Contraste** ou **Seuil**, l'écran correspondant apparaît.

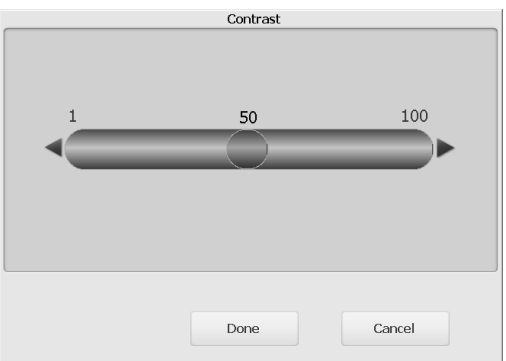

2. Utilisez les flèches **Gauche** et **Droite** pour régler la valeur puis cliquez sur **Terminé** pour enregistrer la valeur.

<span id="page-18-0"></span>**Option Avancé** L'écran Avancé permet de définir plusieurs autres options.

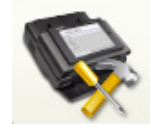

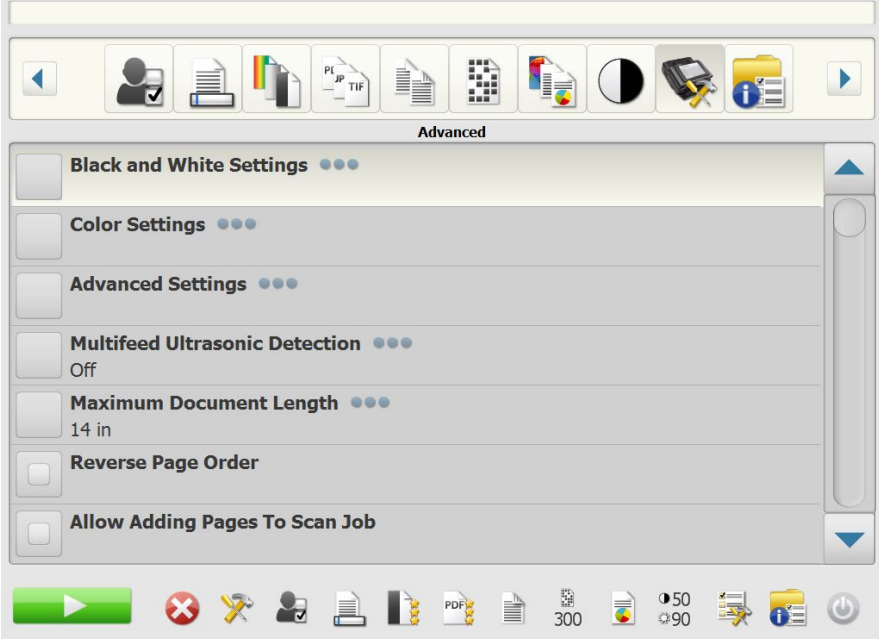

**• Paramètres du mode noir et blanc** : propose les options suivantes :

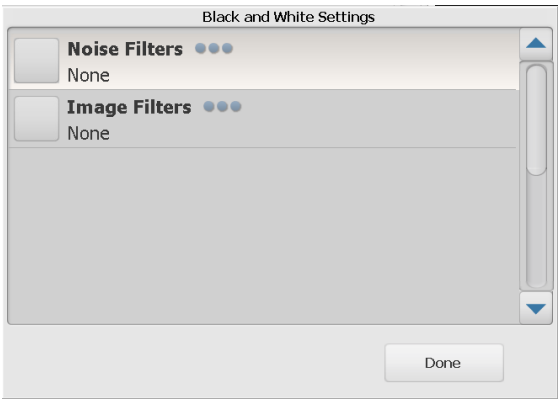

- **Filtres de bruit** : vous pouvez sélectionner **Aucun**, **Lone Pixel** ou **Majority Rule (Règle majoritaire)**.
	- **Lone Pixel (Pixels isolés)** : réduit le bruit aléatoire en convertissant les pixels noirs entourés de blanc en pixels blancs, et inversement.
	- **Majority Rule (Règle majoritaire)** : définit chaque pixel en fonction des pixels qui l'entourent. Le pixel devient blanc si la majorité des pixels environnants sont blancs, et inversement.
- **Filtres d'image** : vous pouvez sélectionner **Aucun** ou **Halftone Removal (Retrait demi-teinte)**. La suppression des demi-teintes améliore le texte et les images créés à l'aide de trames de demi-teintes (photos dans les journaux, par exemple).

**• Paramètres de couleur** — propose les options suivantes :

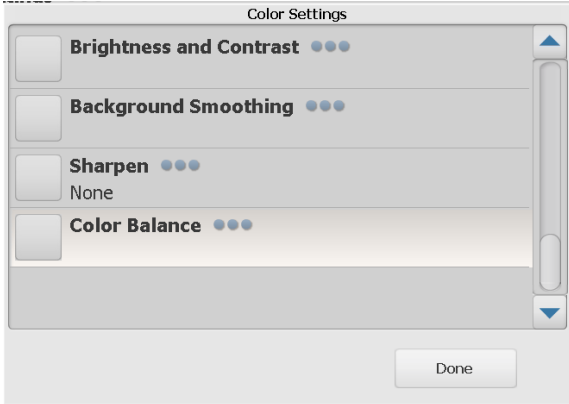

- **Luminosité et contraste** : vous pouvez sélectionner :
	- **Mode Luminosité des couleurs** : vous pouvez sélectionner **Aucune**, **Automatique** ou **Manuelle**. Si vous sélectionnez **Automatique**, la Scan Station sélectionnera les valeurs à utiliser. Si vous sélectionnez **Manuelle**, vous pouvez définir les valeurs Luminosité et contraste qui seront utilisées pour toutes les images.
		- **Luminosité** : modifie la quantité de blanc dans l'image en couleurs ou en niveaux de gris. Les valeurs peuvent être comprises entre 1 et 100.
		- **Contraste** : améliore ou diminue les différences entre les pixels lumineux et sombres.
- **Lissage du fond** : utiliser cette option pour des documents ou des formulaires avec une couleur de fond vous permet de produire des images dotées d'une couleur de fond plus uniforme. Cela améliore la qualité de l'image et peut réduire la taille des fichiers. Vous pouvez sélectionner :
	- **Mode Lissage du fond**  permet de sélectionner **Aucun, Automatique** ou **Automatique - Avancé.**
		- **Automatique** : lisse jusqu'à trois couleurs de fond.
		- **Automatique Avancé** : pour les utilisateurs avancés qui veulent régler davantage l'option **Automatique** Si vous sélectionnez cette option, l'option Agressivité sera disponible sur l'écran Lissage du fond.
			- **Agressivité** : permet de régler le niveau de détermination des fonds. Les valeurs peuvent être comprises entre -10 et 10.
- Netteté : augmente le contraste des bords dans l'image.
	- **Aucune**
	- **Normal**
	- **Elevé**
	- **Exagéré**
- **Balance des couleurs** : cette option est disponible seulement lorsque le paramètre *Numériser en tant que* est défini sur **Couleur**.
	- **Mode Balance des couleurs** : vous pouvez sélectionner **Aucune**, **Automatique**, **Automatique - Avancé** ou **Manuelle**.
		- **Automatique** : modifie la couleur blanche de l'arrière-plan de chaque document en blanc pur. Cette option compense les variations existant entre les différents poids et les différentes marques de papier. Son utilisation n'est pas recommandée pour les photographies.
		- **Automatique Avancé** : pour les utilisateurs avancés qui veulent régler davantage l'**option** Automatique.
		- **Agressivité** : si vous sélectionnez cette option, **Automatique - Avancé** vous permet de régler l'étendue de la variation. Augmenter cette valeur peut être utile dans le cas des documents qui ont jauni avec le temps. Les valeurs peuvent être comprises entre -2 et 2.
		- **Manuel** : permet de définir des valeurs particulières qui seront utilisées pour toutes les images :
			- **Rouge** : modifie la quantité de rouge dans l'image couleur. Les valeurs peuvent être comprises entre 1 et 100.
			- **Vert** : modifie la quantité de vert dans l'image couleur. Les valeurs peuvent être comprises entre 1 et 100.
			- **Bleu** : modifie la quantité de bleu dans l'image couleur. Les valeurs peuvent être comprises entre 1 et 100.
- **Paramètres avancés** : propose les options suivantes :

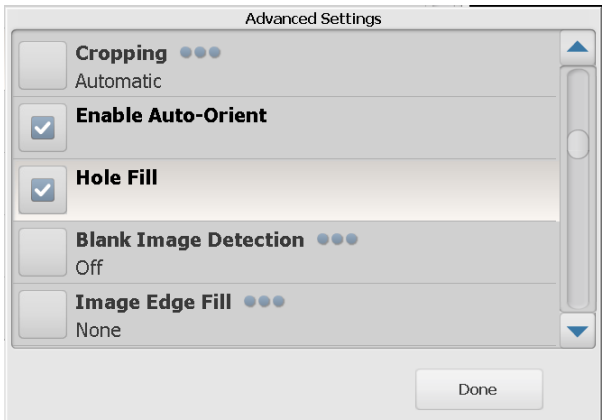

- **Recadrage** : permet de sélectionner un recadrage **Automatique** ou **Agressif**.
	- **Automatique** : détecte automatiquement la bordure d'une image et la redresse si nécessaire.
	- **Agressif** : détecte automatiquement la bordure d'une image, la redresse si nécessaire, puis élimine les éventuelles traces de bordure noire sur les bords de l'image. Cette option risque toutefois de supprimer une partie des données d'image sur les bords du document.
- **Activer la fonction Orientation automatique** : si l'option est activée, la Scan Station analyse chaque document et détermine comment il a été introduit, puis fasse pivoter l'image afin d'obtenir l'orientation adéquate.
- **Remplissage des trous** : cette fonction vous permet de remplir les perforations situées sur les bords de votre document. Les types de perforations remplies comprennent : des formes rondes, rectangulaires et irrégulières (par exemple, les documents à double perforation ou s'étant légèrement déchirés lorsqu'ils ont été retirés d'une relieuse).
- **Détection des images vides** : permet d'identifier les pages vierges (verso vide d'un document, par exemple) afin de les ignorer. La valeur par défaut est 1%. Les images dont la taille est inférieure au pourcentage sont supprimées.
- **Remplissage des bords** : remplit les bords de l'image numérique en recouvrant la zone avec la couleur sélectionnée.
	- **Aucune**
	- **Automatique** : le scanner remplit automatiquement les bords de l'image en utilisant la couleur environnante.
	- **Automatique** : **inclure les déchirures** la Scan Station remplit non seulement les bords mais également les déchirures situées le long du bord du document
	- **Blanc**
	- **Noir**
	- REMARQUE : Si vous sélectionnez **Blanc** ou **Noir**, les options **Haut**, **Bas**, **Droite** et **Gauche** seront disponibles sur l'écran Remplissage des bords. Lorsque vous sélectionnez Haut, Bas, Droit et/ou Gauche, un écran s'affiche vous permettant de saisir une valeur dans ces champs pour déterminer combien de bords seront remplis. Lorsque vous utilisez Remplissage des bords, faites attention de ne pas saisir une valeur trop grande car cela pourrait remplir les données d'image que vous souhaite conserver.

Utilisez la flèche de défilement pour afficher des Paramètres avancés supplémentaires :

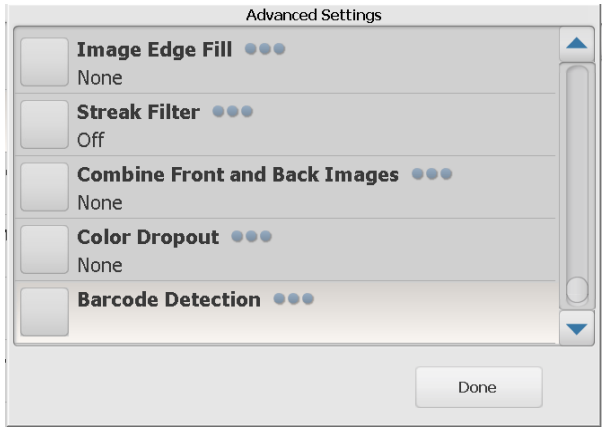

- **Filtre de stries** : permet de configurer la Scan Station pour filtrer les stries verticales de vos images. Les stries sont des lignes qui peuvent apparaître sur une image mais qui ne font pas partie du document original. Les stries peuvent être causées par des contaminants sur vos documents (saletés, poussière, bords effilochés) ou en ne suivant pas les procédures de nettoyage recommandées pour votre Scan Station. Cliquez sur **Filtre de stries** pour activer cette option sur laquelle vous pouvez sélectionner une valeur Agressivité vous permettant de régler le niveau de filtrage des stries. Les valeurs peuvent être comprises entre -2 et 2.
- **Combiner les images recto et verso** : en règle générale, pour un document, une image est créée pour le recto et une autre pour le verso. Si vous souhaitez qu'une image contienne à la fois le recto et le verso du document, activez cette option. Les options disponibles sont :
	- **Aucune**
	- **Recto en haut** : le recto sera placé au-dessus du verso sur l'image.
	- **Recto en bas** : le verso sera placé au-dessus du recto sur l'image.
	- **Recto à gauche** : le recto se trouve à gauche du verso dans l'image.
	- **Recto à droite** : le verso se trouve à gauche du recto dans l'image.
- **Suppression de couleur** : permet d'éliminer le fond d'un formulaire pour que seules les données saisies soient incluses dans l'image numérisée (les traits et les cadres du formulaire sont supprimés). Pour les images en noir et blanc, ces paramètres affectent la version en niveaux de gris du document que la Scan Station analyse pour produire l'image numérique.
- **Couleur** : sélectionnez la couleur à supprimer.
	- **Aucune**
	- **Plusieurs** : supprime les couleurs autres que les nuances de noir (par ex., encre noire ou bleu foncé)
	- **Couleur prédominante** : supprime la couleur prédominante
	- **Bleu**
	- **Vert**
	- **Rouge**
- **Agressivité** : permet de régler l'étendue de suppression des couleurs. Les valeurs peuvent être comprises entre -2 et 2. La valeur par défaut est 0. Cette option est disponible seulement lorsque *Couleur* est défini sur **Multiple** ou **Prédominant**.
- **Détection des doubles par ultrasons** La détection des doubles par ultrasons facilite le traitement des documents en détectant ceux qui se chevauchent lorsqu'ils passent dans le module d'alimentation. Les doubles peuvent être provoqués par la présence d'agrafes ou d'étiquettes sur les documents ou par l'électricité statique accumulée dans ces derniers. Cliquez sur **Activée** si vous souhaitez que la Scan Station détecte les doubles.

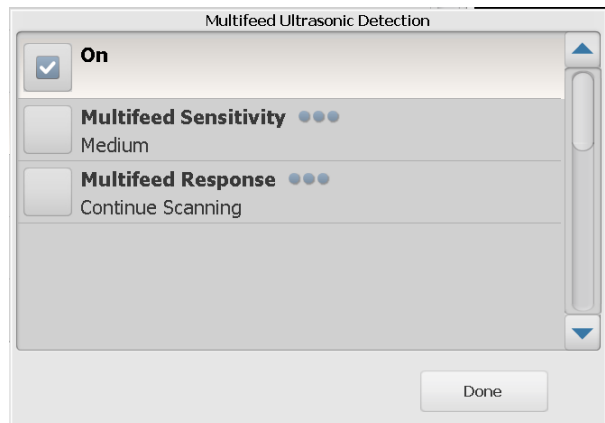

- REMARQUE : Si cette option est activée et si un double est détecté, la Scan Station émet une sonnerie. Vérifiez vos images numérisées pour vous assurer qu'elles sont correctes. Il peut être nécessaire de numériser à nouveau le document.
	- **Sensibilité de l'alimentation multiple** : définit la sensibilité de la Scan Station pour la détection des documents qui se chevauchent dans la Scan Station. Les doubles sont détectés par la présence de poches d'air entre les documents. Vous pouvez ainsi utiliser cette fonction lorsque les lots à numériser comportent des documents d'épaisseurs différentes.
		- **Faible** : paramètre le moins sensible. Il est peu probable qu'il signale les étiquettes et les documents de mauvaise qualité, épais ou froissés comme des doubles.
- **Moyenne** : utilisez cette option si votre tâche comporte des documents d'épaisseurs diverses ou des étiquettes collées sur les documents. Selon le papier de l'étiquette, la plupart des documents dotés d'une étiquette ne devraient pas être signalés comme des doubles.
- **Elevée** : réglage le plus sensible. Convient si tous les documents sont en papier bureautique de même grammage (inférieur à 20 lb).

REMARQUE : Quel que soit le paramètre, les notes « autocollantes » peuvent être détectées comme des doubles.

- **Réponse en cas d'introduction multiple** : sélectionnez la réaction de la Scan Station lorsqu'une introduction multiple est détectée. Quelle que soit l'option, l'état sera enregistré sur la Scan Station.
	- **Arrêter la numérisation** : la numérisation s'arrête pour vous permettre de corriger l'alimentation multiple. Vérifiez que le trajet du papier a été dégagé et continuez la numérisation.
	- **Continuer à numériser** : la Scan Station continue à numériser.
- REMARQUE : si votre scanner indique de fausses alimentations multiples ou indique « Unknown TWAIN error » lors d'une tentative de numérisation, il est possible que vous deviez procéder à un calibrage de la Détection ultrasonore de l'alimentation multiple. (Consultez la section [« Calibrage de l'alimentation](#page-25-0)  [multiple », à la page 22](#page-25-0).)
- Longueur maximale du document (in.) permet de définir la longueur maximale des documents de votre travail. Si la Scan Station détecte un document d'une longueur supérieure à cette valeur, elle considère qu'un bourrage papier s'est produit. La valeur par défaut est 35,56 cm. La longueur maximale est 406,40 cm ; la longueur minimale est 6,35 cm.
- **Inverser l'ordre de la page** Activez cette option pour que le poste de numérisation inverse l'ordre des images numérisées par rapport à l'ordre de numérisation des documents. Cette option n'est applicable que sur des documents multipage.
- **Autoriser l'ajout de pages au travail de numérisation** : lorsque ce paramètre est activé, vous pouvez continuer à ajouter des pages à un travail de numérisation. Une fois toutes les pages du plateau d'entrée numérisées, un message s'affiche et vous demande si vous souhaitez ajouter d'autres pages. Si vous choisissez **Oui**, les autres pages sont numérisées et le message réapparaît jusqu'à ce que vous sélectionniez **Non** ou au bout du délai d'expiration de 30 secondes.
- **Exemplaires à imprimer** Permet de sélectionner le nombre d'exemplaires (1 à 99) à imprimer.

#### <span id="page-25-0"></span>**Calibrage de l'alimentation multiple**

Pour effectuer un calibrage de l'alimentation multiple :

- Arrêtez le scanner :
	- Appuyez sur le bouton de mise en marche sur l'écran tactile du scanner.
	- Sélectionnez *Shutdown* (le bouton de mise en marche situé à droite de l'écran du scanner devient rouge).
- Lorsque le scanner s'est complètement éteint (la lumière du bouton de mise en marche s'éteint), rallumez le scanner.
- Placez une feuille de papier vierge sur le plateau d'entrée. Utilisez un format A4 de 75 à 80 g/m<sup>2</sup> ou un format lettre avec un papier bond 20 lb, orienté portrait.

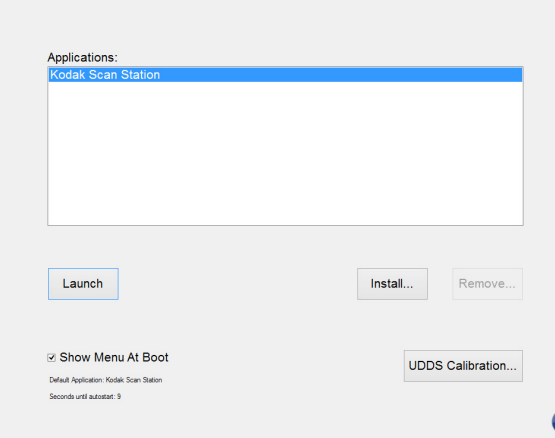

• Une fois que l'écran de démarrage apparaît, sélectionnez *UDDS Calibration*.

REMARQUE : en l'absence d'entrée, le scanner se lance automatiquement après 10 secondes. Si cela se produit, redémarrez la procédure.)

❹

- Sélectionnez *Apply*.
- Une fois le calibrage terminé, l'écran du scanner affiche « UDDS Calibration Succeeded » (si le calibrage ne réussit pas, contactez l'assistance).
- Sélectionnez *Done*.
- Sélectionnez *Launch*, et le scanner démarre.

<span id="page-25-1"></span>**Option État** L'écran Statut fournit des informations relatives à l'état actuel de la Scan Station.

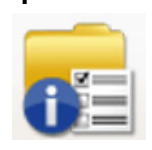

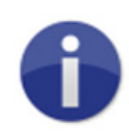

<span id="page-25-2"></span>**Option À propos** L'écran À propos fournit des informations relatives à la version logicielle, l'adresse MAC et l'adresse IP.

# <span id="page-26-0"></span>**Utilisation de la station de numérisation**

1. Placez les documents à numériser sur le plateau d'entrée.

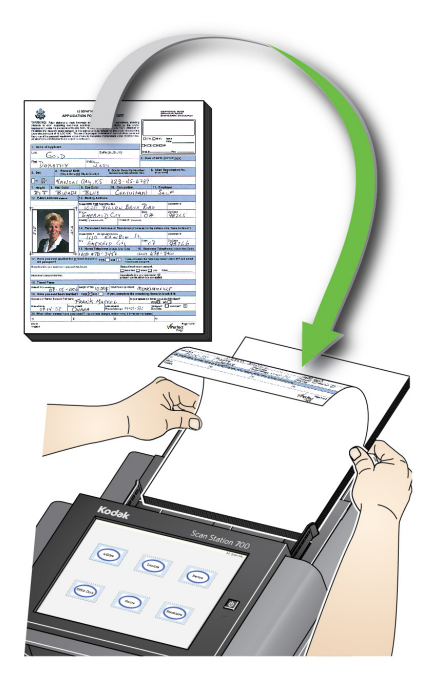

REMARQUES :

- Selon la configuration de la station de numérisation, il peut être nécessaire d'indiquer le nom d'utilisateur, le mot de passe et le domaine pour la connexion.
- Le message *Patientez pendant le préchauffage des lampes* peut apparaître. Les documents sont insérés quand le préchauffage est terminé.
- 2. En fonction de la configuration de votre Scan Station, suivez la procédure suivante :
	- Si votre Scan Station est configurée pour **Tâches uniquement**, appuyez sur la tâche que vous voulez numériser.
	- Si votre Scan Station est configurée pour des **Tâches avec possibilité de modifier les paramètres**, appuyez sur l'icône « Settings » (Paramètres) et apportez les modifications souhaitées aux paramètres de numérisation et/ou sélectionnez la destination souhaitée, puis passez à l'étape 3.
- 3. Appuyez sur l'icône Numériser .

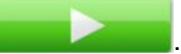

REMARQUE : Selon la configuration de la Scan Station, le message *Souhaitez-vous numériser d'autres pages ?* peut s'afficher. Cela vous permet de continuer à ajouter des pages à la session de numérisation jusqu'à ce que vous répondiez **Non** au message ou que le délai d'attente de 30 secondes soit dépassé.

# <span id="page-27-0"></span>**Options de numérisation supplémentaires**

<span id="page-27-1"></span>**Écran Options de numérisation**

Votre Scan Station pouvant être configurée de diverses manières, certaines options peuvent être autorisées par votre administrateur, et certains écrans peuvent être affichés pour vous permettre de prévisualiser vos pages pendant leur numérisation et de revoir les destinations.

Relisez les informations dans cette section pour les détails concernant certaines des autres options (ou écrans) pouvant être affichées.

En fonction de la configuration de votre Scan Station, l'écran Options de numérisation peut être affiché avant que votre tâche ne soit numérisée. Aucune, une ou plusieurs des options suivantes sont autorisées.

• Sélectionnez les options souhaitées et cliquez sur **Terminé**.

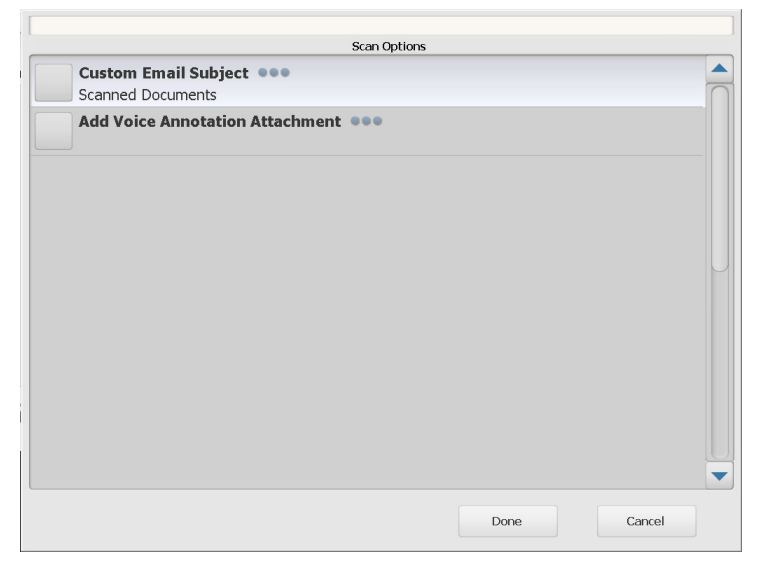

- **Sujet de courrier électronique personnalisé** : sélectionnez cette option pour saisir un sujet de message personnalisé.
- **Mot de passe du PDF sécurisé** : permet d'indiquer un mot de passe qui sera utilisé pour coder et sécuriser le fichier.
- **User Filename Input** : vous permet de saisir du texte qui fera partie intégrante du nom du fichier. Cette option est affichée si votre tâche est paramétrée pour la saisie.
- **Préfixe du nom de fichier** : permet de modifier le préfixe du nom du fichier. Cette option ne s'affiche que lorsque **Allow File Naming During Scan** est activé.
- **Ajouter une annexe d'annotation vocale** : permet d'ajouter un message audio en annexe de vos documents numérisés pour les destinations de type courrier électronique, FTP, dossier réseau et clé USB. Si vous sélectionnez **Ajouter une annexe d'annotation vocale**, l'écran des options d'annexe audio s'affiche. Vous pouvez alors sélectionner **Enregistrer** pour enregistrer un message. Sélectionnez **Vérifier** pour lire le message que vous avez enregistré ou **Supprimer** pour le supprimer.
- **Adresse électronique de notification de traitement en arrière-plan** : permet d'envoyer un courrier électronique à un destinataire notifiant du moment où votre tâche se termine.
- **Autoriser les modifications de champs d'index SharePoint** : vous permet de changer les champs d'index SharePoint existants.
- **Autoriser les modifications de champs d'index Kofax Front Office Server** : vous permet de modifier les champs d'index Kofax Front Office Server existants.
- **Email Destinations** : vous permet d'afficher les e-mails de destination actuellement configurés pour une tâche et d'ajouter plus d'e-mails de destination au moyen d'Active Directory. Tous les e-mails de destinations configurés pour une tâche sont initialement non sélectionnés.

L'écran Vérification du traitement permet de vérifier vos paramètres avant la numérisation

REMARQUE : si votre Scan Station est configurée pour la **numérisation RAPIDE** :

- Et si la tâche nécessite que l'utilisateur nomme le fichier, vous serez invité à le faire.
- La numérisation démarrera immédiatement et l'écran Processing Review ne s'affichera qu'en cas d'erreur.

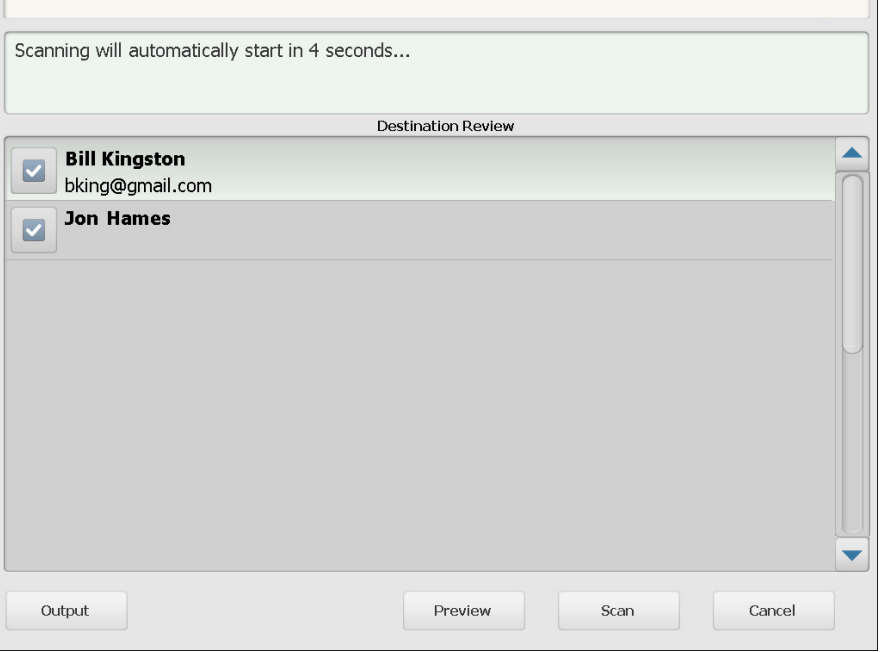

**Sortie/Retour** — si vous sélectionnez **Sortie**, l'écran Vérification des paramètres s'affiche pour indiquer vos paramètres de numérisation actuels. Consultez la section [« Écran Vérification des paramètres »,](#page-32-0)  [à la page 29](#page-32-0) pour plus d'informations.

### <span id="page-28-0"></span>**Écran Vérification du traitement avant la numérisation**

**Aperçu** : si vous sélectionnez Aperçu, le numérisation commence et affiche une image de chaque page numérisée (recto et verso) sur l'écran Etat. Quand tous les documents ont été numérisés, l'écran Aperçu s'affiche pour vous permettre de vérifier et de modifier chaque image.

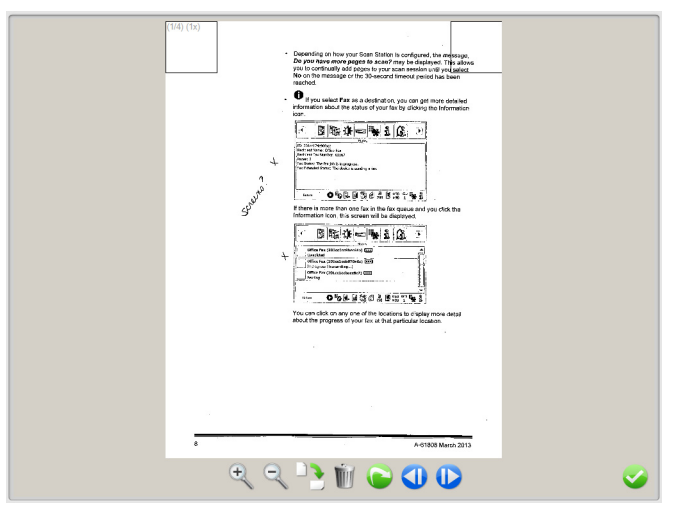

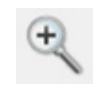

Agrandit l'image. Vous pouvez également double-cliquer sur une image pour en agrandir une partie.

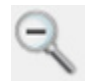

Réduit l'image.

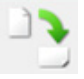

Fait pivoter l'image de 90° dans le sens horaire.

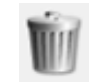

Supprime l'image affichée.

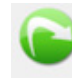

Permet de numériser à nouveau l'image affichée.

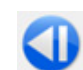

Affiche l'image précédente.

Vous pouvez également glisser votre doigt le long du côté gauche de l'image pour afficher l'image précédente.

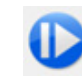

Affiche l'image suivante. Vous pouvez également glisser votre doigt sur le côté droit de l'image pour afficher l'image suivante.

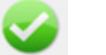

Ferme l'écran Aperçu.

**Numériser** : lance la numérisation. L'écran État affiche les images pendant l'insertion et le traitement des documents par la Scan Station. Une fois l'opération terminée, l'écran Vérification du traitement apparaît.

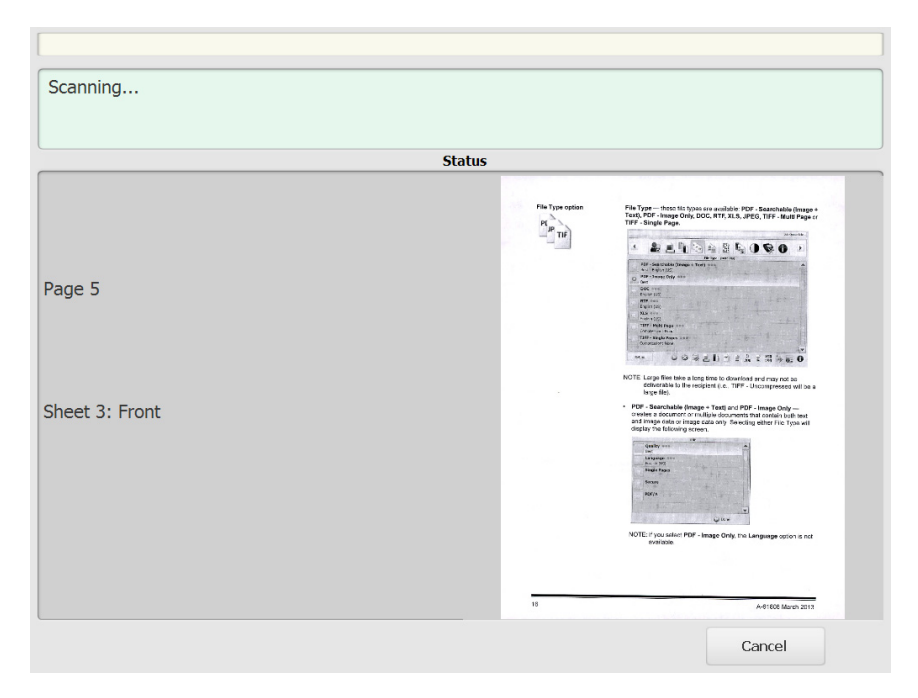

**Annuler** : affiche le message *Voulez-vous supprimer les éléments sélectionnés ?* Cliquez sur **Oui** pour continuer. L'écran principal sera affiché.

### <span id="page-31-0"></span>**Écran Vérification du traitement après la numérisation**

Quand toutes les pages ont été numérisées, l'écran Vérification du traitement présente des informations d'état pendant l'envoi des documents aux destinations sélectionnées.

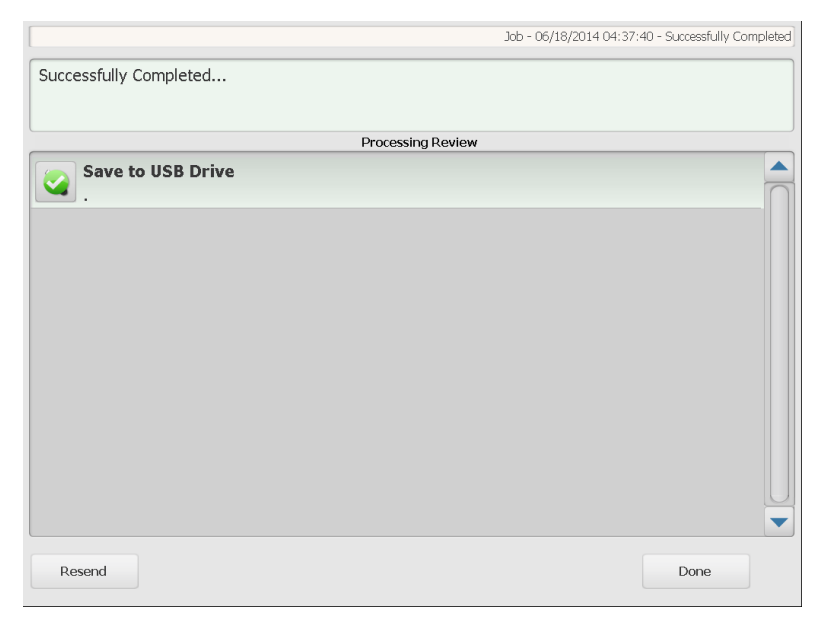

Chaque destination affichera une coche verte (en cas de succès) ou une « x » rouge (en cas d'échec). Cliquez sur chacune des destinations pour afficher des informations d'état supplémentaires.

**Renvoyer** : lorsque sélectionné, le message, *Les documents précédemment numérisés seront envoyés sur les destinations nouvellement sélectionnées. Voulez-vous continuer ?* Cliquez sur **Oui** pour renvoyer le document précédemment numérisé sans le numériser à nouveau.

**Terminé** : si ce choix est sélectionné, le message *Voulez-vous supprimer les éléments sélectionnés ?* s'affiche.

- Choisissez **Non** pour conserver la destination et les paramètres de numérisation pour la tâche de numérisation suivante.
- Choisissez **Oui** pour restaurer les valeurs par défaut de la destination et des paramètres de numérisation de la station de numérisation.
- Sans action de votre part au bout de deux minutes, la Scan Station retourne à l'écran collectif.

### <span id="page-32-0"></span>**Écran Vérification des paramètres**

En sélectionnant **Sortie**, l'écran Vérification du traitement s'affiche, vous permettant de vérifier ou de modifier vos paramètres.

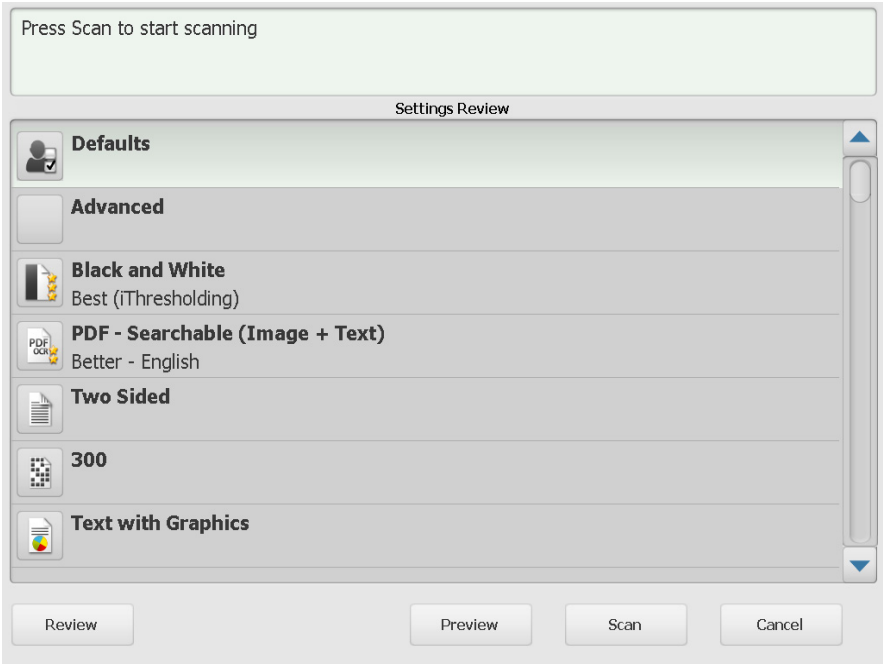

**Vérifier** : vous renvoie à l'écran Vérification du traitement.

**Aperçu** : affiche l'écran Aperçu quand tous les documents ont été numérisés. L'écran Aperçu donne accès aux outils d'édition (Rotation, Renumérisation et Suppression).

**Numériser** : lance la numérisation. L'écran État affiche les images pendant l'insertion et le traitement des documents par la Scan Station. Une fois l'opération terminée, l'écran Vérification du traitement apparaît.

**Annuler** : affiche le message *Voulez-vous supprimer les éléments sélectionnés ?* Cliquez sur **Oui** pour continuer. L'écran principal sera affiché.

# <span id="page-33-0"></span>**Utilisation de la fonction Recherche**

La procédure est la même que vous recherchiez une adresse électronique dans un groupe de courrier électronique/un carnet d'adresses réseau ou que vous recherchiez un dossier réseau.

1. Sélectionnez le groupe de **Courrier électronique** ou le groupe de **Dossier réseau** dans lequel vous souhaitez rechercher.

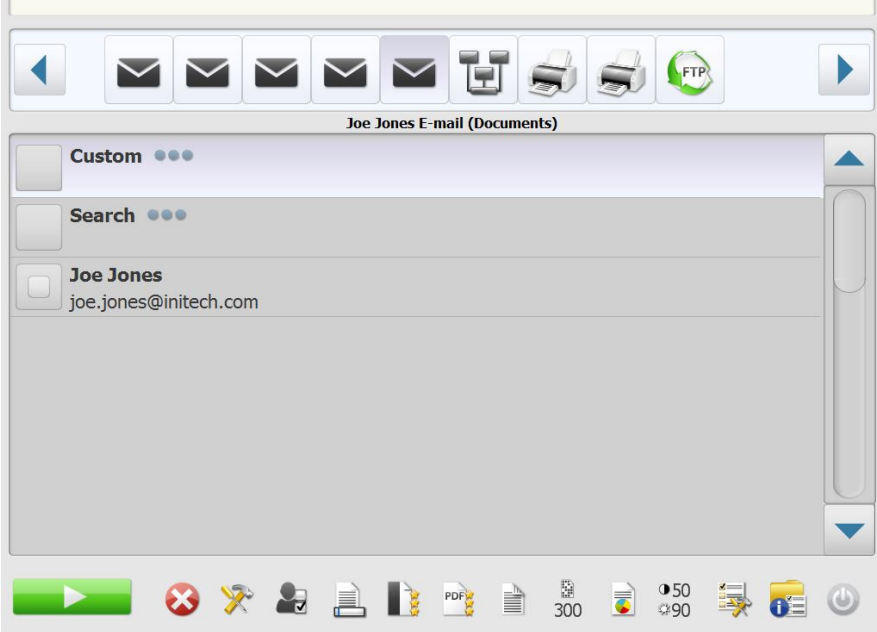

- 2. Choisissez **Recherche** pour afficher le clavier.
- 3. Saisissez vos critères de recherche (prénom ou nom d'une adresse électronique ou chemin partiel ou complet d'un dossier réseau, par exemple). Une liste de résultats répondant à vos critères s'affiche.

REMARQUE : Si votre serveur Active Directory a été configuré par votre administrateur, un bouton Plus s'affiche. Cliquez sur **Plus** pour afficher les autres résultats trouvés.

- 4. Cliquez sur les noms ou sur les dossiers réseau à ajouter au groupe.
- 5. Lorsque vous avez terminé, cliquez sur **Terminé**.

Toutes les marques commerciales et les dénominations commerciales utilisées sont la propriété de leurs détenteurs respectifs.

La marque commerciale Kodak et l'habillage commercial Kodak ne sont utilisés que sous licence Eastman Kodak Company.

© 2019 Kodak Alaris Inc. TM/MC/MR : Alaris